## 01UDFOV/01TXYOV Applicazioni Web I / Web Applications I [2023/2024]

# Lab 4: Getting Started with HTML and CSS

In this lab, you aim to create the Graphical User Interface (GUI) for the web-based Film Library using HTML, CSS, and Bootstrap.

Just like in previous labs, the Film Library contains different films, each with details like title, favorite status, watch date, and rating.

Remember, you're only designing the look and feel in this lab **without implementing any functions**. Since we're not using a database, fill the webpage with a few made-up films (around 4-5). You can find an example of what it should look like at the end of the first exercise (Figure 1).

## 1. Implement a web-based GUI of the Film Library.

Develop a static webpage with the user interface to display the list of Films in the Film Library. Use the Bootstrap framework to structure and format the graphical components as described below:

- On the webpage's top is a **navigation bar**, including a Film Library **logo**, a **search box**, and an icon representing a logged-in user.
- Below the **navigation bar**, the webpage is structured in two columns: the first corresponds to a left sidebar occupying one-third of the total width, and the second corresponds to the **main content**, which occupies the remaining two-thirds.
- The **left sidebar** comprises buttons designed to apply the filters to the Film Library's films. Such planned filters are: "All," "Favorite," "Best rated," "Seen last month," and "Unseen." Remember that implementing the filtering feature is not required in this lab (you must just display the name of the filters).
- The **main content** has:
	- a. A label indicating the title of the current filter.
	- b. The list of films resulting from applying the selected filter.
	- c. An element to create and add a new film to the Film Library. It is represented by the "+" symbol and positioned in the bottom right corner of the page.
- Each **film in the list** is displayed as follows:
	- o The film's title.
	- o An element indicating whether the film is a favorite  $(\boxtimes)$  or not  $(\Box)$ .
	- o The film's watch date is in the format "Month D, Yr." (e.g., "March 24, 2023"), if available.
	- $\circ$  The film's rating is expressed using one to five stars. If no rating is assigned, display five empty stars.

Use the following screenshot as a reference:

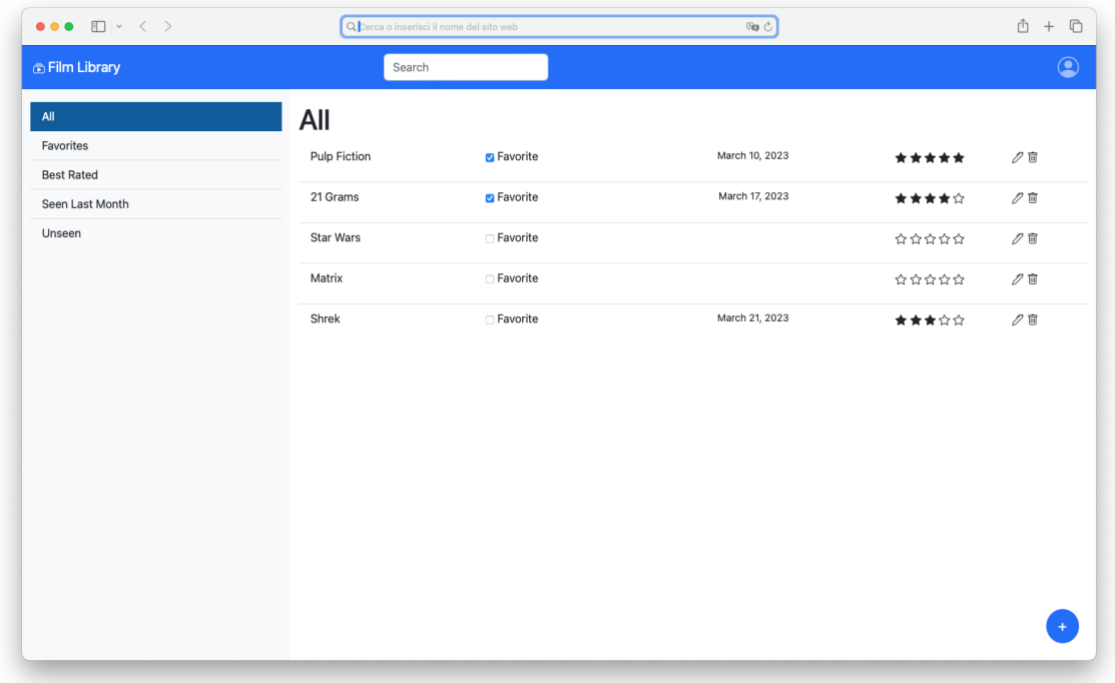

**FIGURE 1 REFERENCE SCREENSHOT**

#### 2. Optional: Implement the responsive version of the web-based GUI

As an optional exercise, you can exploit the responsive features offered by the Bootstrap framework so that if the webpage is ever displayed on a smartphone screen, the left sidebar and the search box should collapse (hide). All the other components should be re-arranged to fit the screen width (e.g., as shown in the second screenshot below in Figure 2).

|                     |                   | $\Box$ $\vert \cdot \vert \leftarrow$ $\langle \cdot \vert \rangle$ Q $\vert$ Cerca o inserisci il nome del $\circledast$ |          | $^{+}$<br>$\rightarrow$ |
|---------------------|-------------------|----------------------------------------------------------------------------------------------------|----------|-------------------------|
| ᆕ                   | film Library      |                                                                                                    |          |                         |
| All                 |                   |                                                                                                    |          |                         |
| <b>Pulp Fiction</b> | <b>Z</b> Favorite |                                                                                                    |          |                         |
| 21 Grams            | <b>Z</b> Favorite |                                                                                                    |          |                         |
| <b>Star Wars</b>    | Favorite          |                                                                                                    | ☆☆☆☆☆ クロ |                         |
| Matrix              | <b>□ Favorite</b> |                                                                                                    | ☆☆☆☆☆ クロ |                         |
| Shrek               | □ Favorite        |                                                                                                    |          |                         |
|                     |                   |                                                                                                    |          |                         |
|                     |                   |                                                                                                    |          |                         |
|                     |                   |                                                                                                    |          | $+$                     |
|                     |                   |                                                                                                    |          |                         |

**FIGURE 2 RESPONSIVE REFERENCE SCREENSHOT**

#### **Notes:**

- 1. You can verify you have written a correct HTML page using the W3C validator: <https://validator.w3.org/>
- 2. Use the Bootstrap framework and its components to implement the static webpage. Specifically, we are going to use version 5.3 (the same version used by React): <https://getbootstrap.com/docs/5.3/getting-started/introduction/>
- 3. Feel free to create a separate CSS file to customize the appearance of your website.
- 4. You can find several icons (like the FilmLibrary logo) on the Bootstrap Icons site [\(https://icons.getbootstrap.com\)](https://icons.getbootstrap.com/). Specifically, after selecting an icon, you can follow one of these approaches:
	- a. Importing the bootstrap icons CSS:
		- i. In your web page's header, add the link to the bootstrap icon's stylesheet that you can find here:<https://icons.getbootstrap.com/#install>
		- ii. Include the icons in your web page using the icon tag: <i class="selected\_icon\_name\_here"></i>
	- b. Importing its HTML:
		- i. Copy and paste the HTML section of the icon into your HTML page.
	- c. Download the icon:
		- i. After saving the icon (inside the folder of your project), import it using the image tag: <img src="path" width="x" height="y">